# **DUO Two-Factor Authentication (DUO 2FA) User Guide Self-Generate & Use of Bypass Code**

Prepared By

ITSC

Version: 2.2

*Last Update On: Feb 2024*

# **Table of Contents**

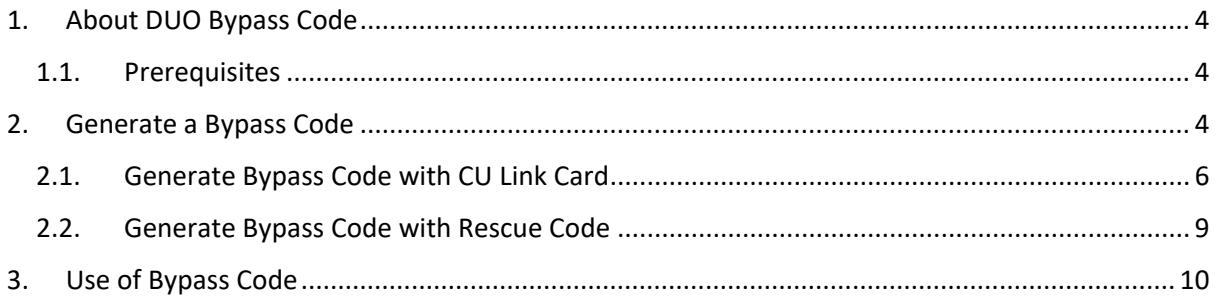

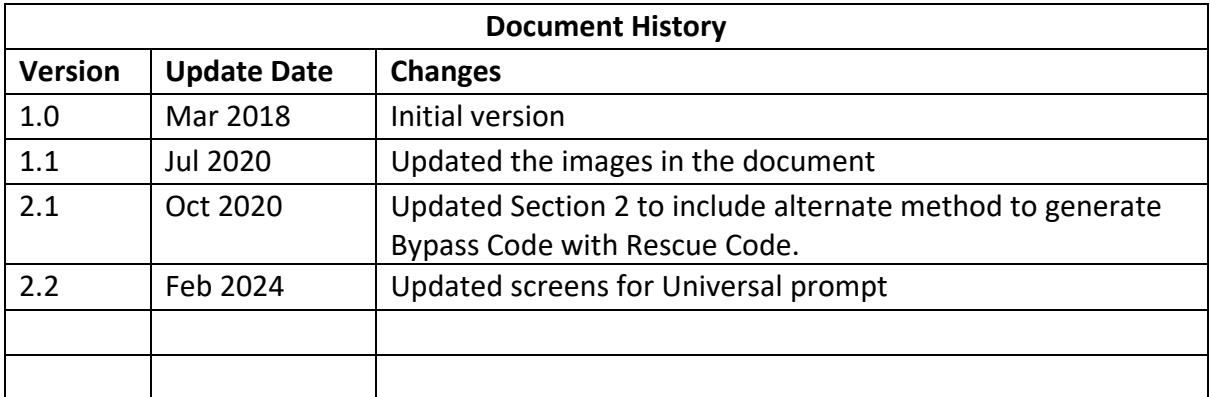

# <span id="page-3-0"></span>1. About DUO Bypass Code

When you are logging into the DUO 2FA integrated applications, you are required to provide the 2<sup>nd</sup> factor from a designated device (e.g. your mobile device) for identity verification before granting the access.

However, in case you have problems with your mobile (e.g. forgot to bring, malfunction, lost or stolen) and cannot provide the 2<sup>nd</sup> factor to those Duo 2FA integrated applications, you can generate a temporary DUO Bypass Code by yourself for logging in the applications.

## <span id="page-3-1"></span>1.1. Prerequisites

i. You need to have your CU Link Card ready.

## <span id="page-3-2"></span>2. Generate a Bypass Code

You can generate a Bypass Code by yourself via the DUO Self-Service Portal.

## **Steps:**

i. Open a web browser, visit the DUO Self-Service Portal at [https://duo.itsc.cuhk.edu.hk,](https://duo.itsc.cuhk.edu.hk/) and login with your O365 account.

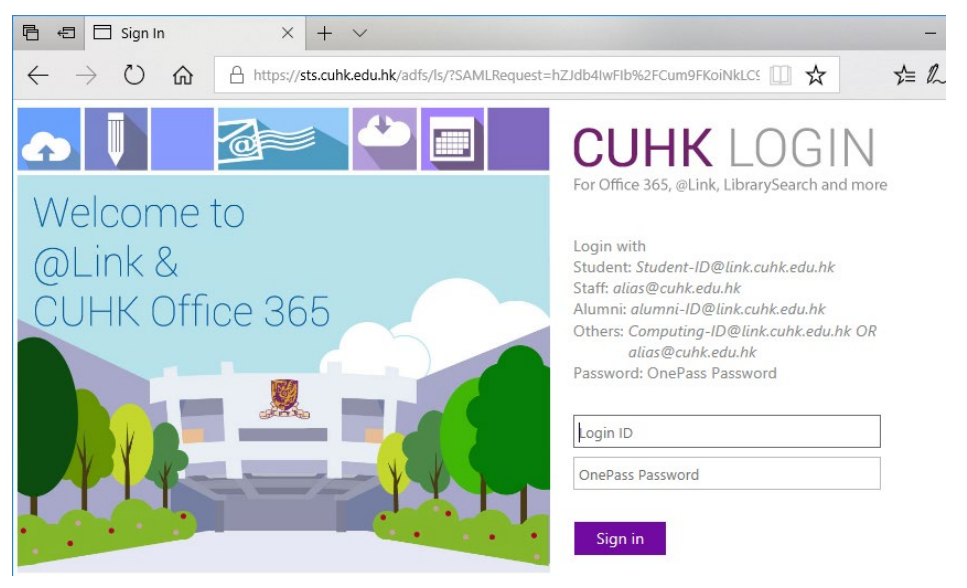

ii. Once login the DUO Self-Service Portal, click **BYPASS CODE** button.

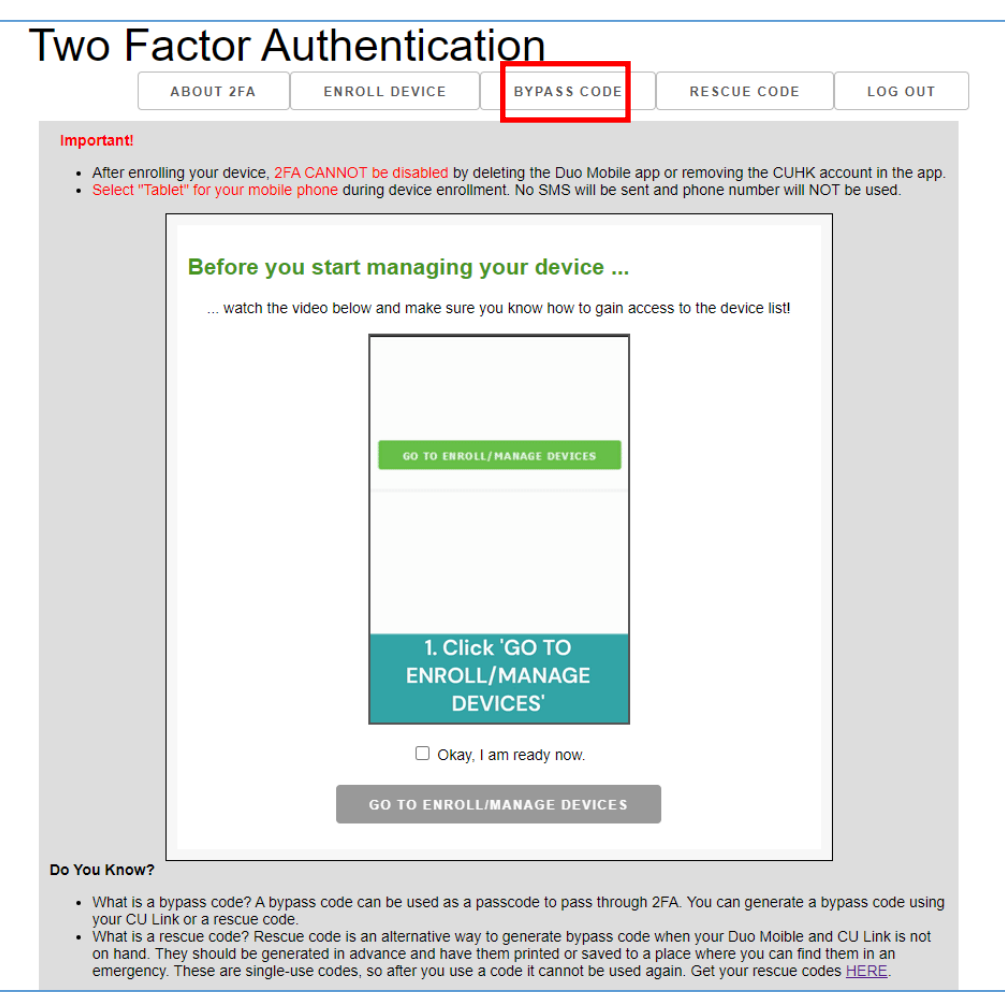

## iii. **Read the on-screen information** carefully:

- The Bypass Code can only be used for *20 times within 12 hours*.
- Once the bypass code is expired, you need to generate another new bypass code.

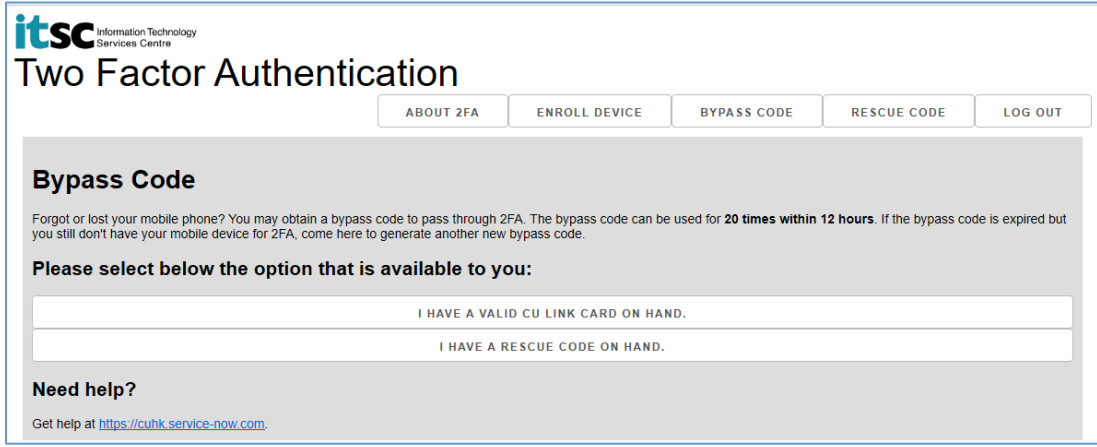

Prerequisites: you need to have either of below on hand for identity verification.

- your **CU Link Card** (steps can be found in Section 2.1), or
- a pre-generated Rescue Code (steps can be found in Section 2.2)

## <span id="page-5-0"></span>2.1. Generate Bypass Code with CU Link Card

Prerequisites: You need to **have your CU Link Card ready**.

## **Steps:**

i. Click **I HAVE A VALID CU LINK CARD ON HAND** button.

Follow the on-screen instruction and click **START** button to start the process.

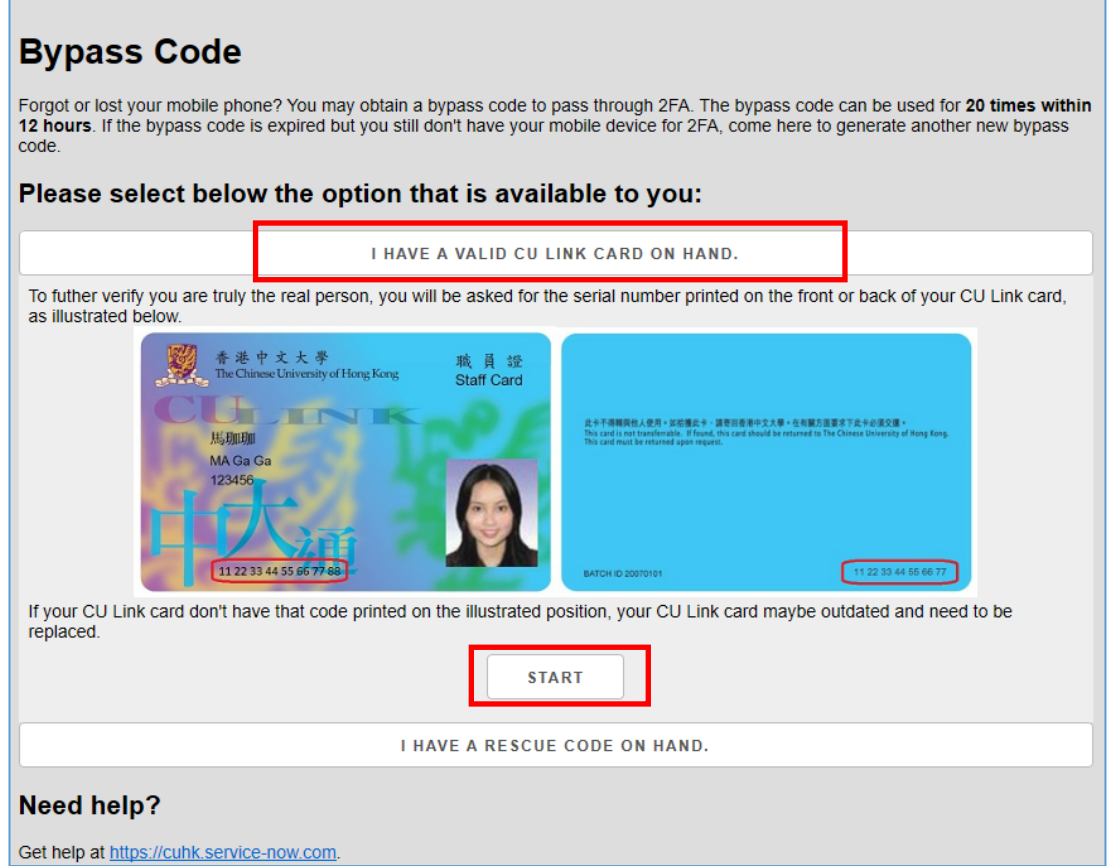

ii. Enter the **CU Link Serial Number**, which can be found in front / at the back of your CU Link card, then click on the checkbox before **I'm not a robot**.

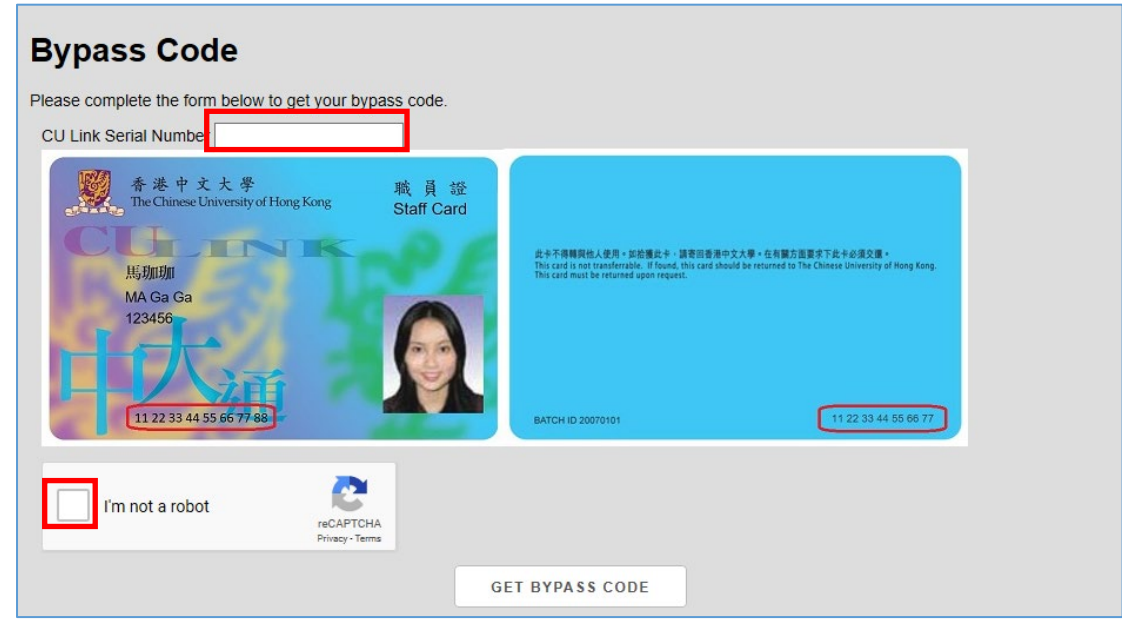

iii. You will be asked to proof that you are not a robot. Follow the onscreen instruction to continue.

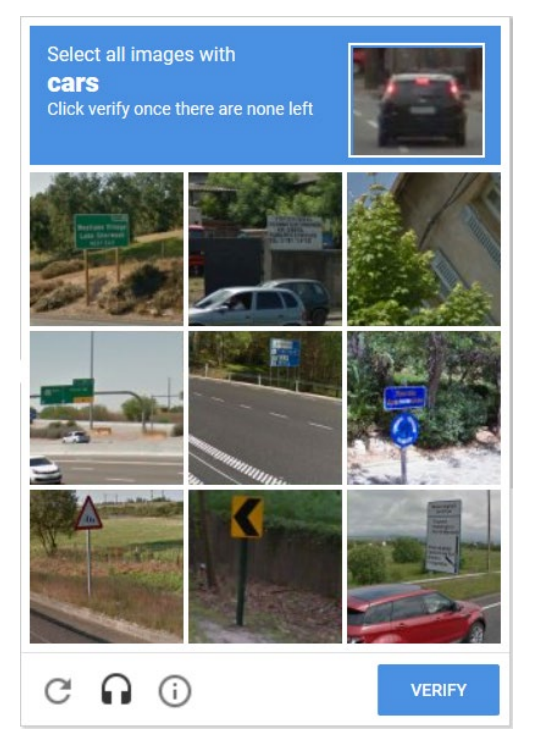

iv. Once the verification is passed, click **GET BYPASS CODE** button.

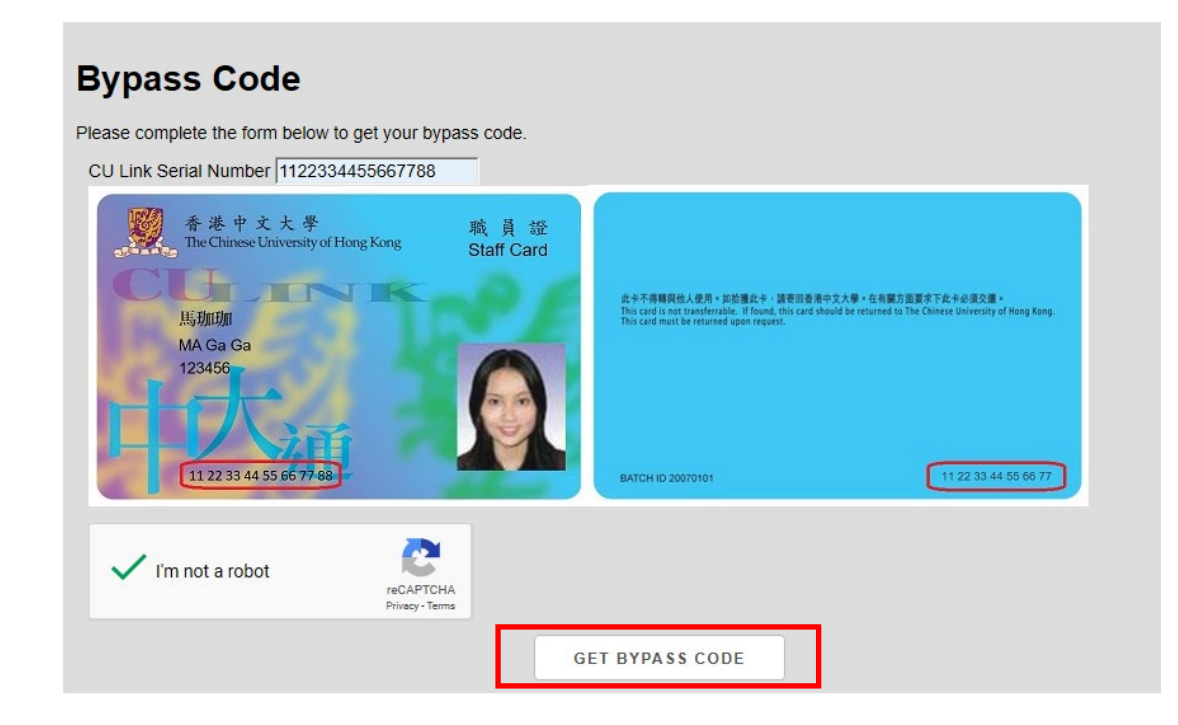

v. The Bypass Code is generated.

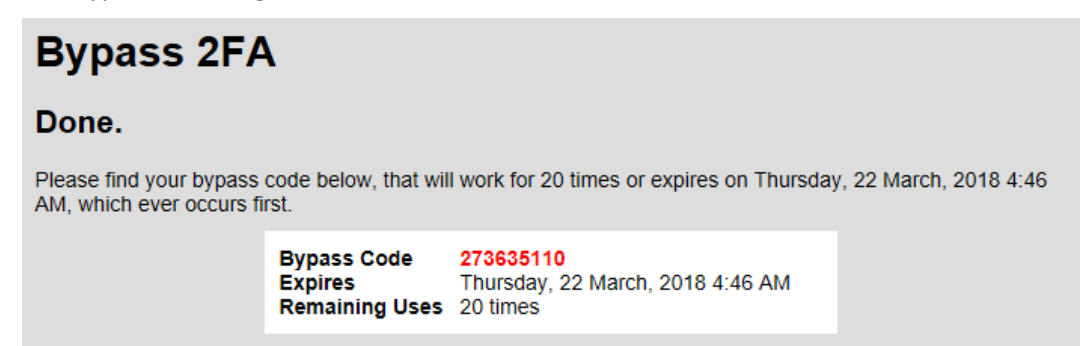

## <span id="page-8-0"></span>2.2. Generate Bypass Code with Rescue Code

Prerequisites: You need to **have your pre-generated Rescue Code ready**.

#### **Steps:**

i. Click **I HAVE A RESCUE CODE ON HAND** button.

Follow the on-screen instruction and click **START** button to start the process.

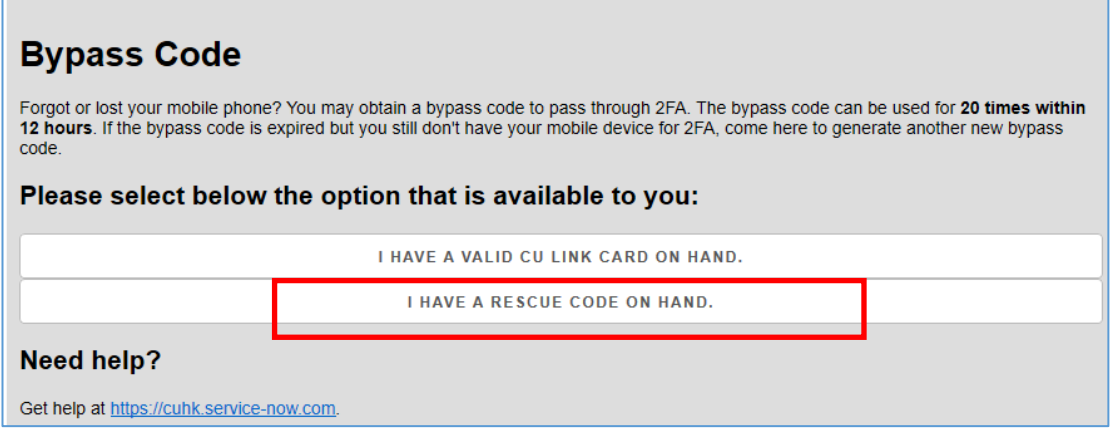

ii. Enter a valid **Rescue Code** which you generated in advance, then click **SUBMIT** button.

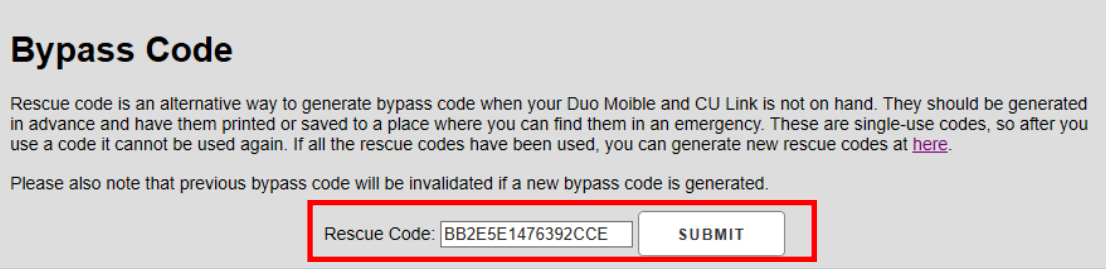

iii. The Bypass Code is generated.

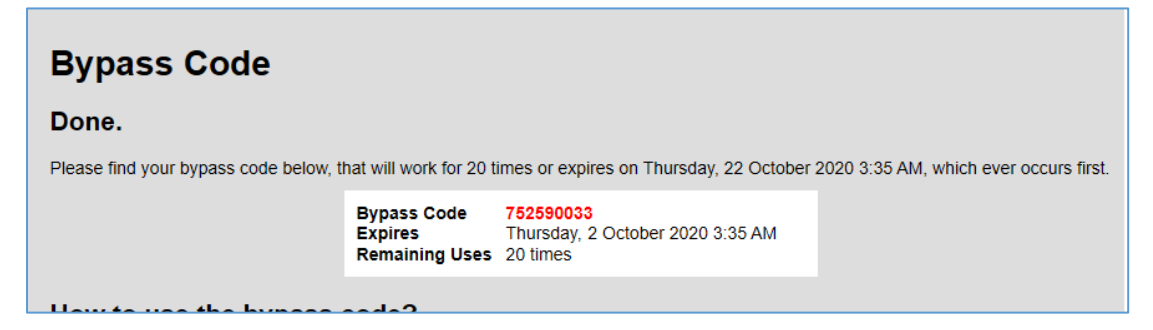

# <span id="page-9-0"></span>3. Use of Bypass Code

Once you had generated a Bypass Code, you can temporarily use it as the 2<sup>nd</sup> factor to login the DUO integrated applications.

## **Steps:**

i. Take an example of logging into the DUO [2FA Self-Service Portal.](https://duo.itsc.cuhk.edu.hk/)

When you login the portal, you will be redirected to a webpage hosted by DUO at "\*.duosecurity.com/" and a Duo push notification is sent to your registered mobile device for the 2FA authentication if you used Duo Push in last authentication.

**Ignore the Duo push notification and click 'Other options'**.

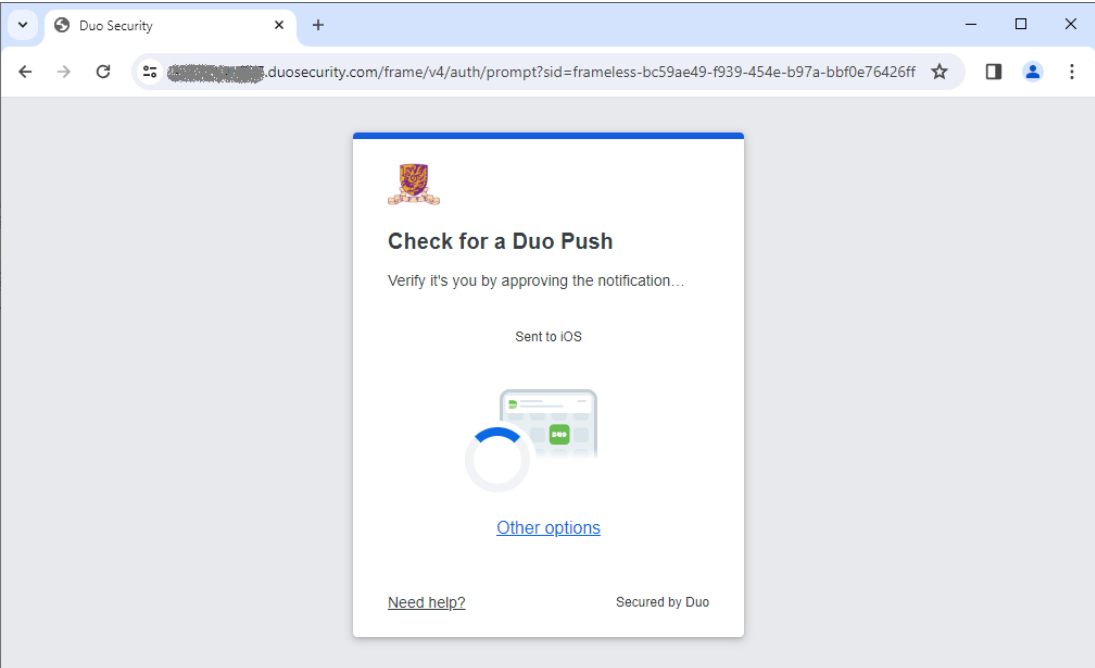

ii. Then click 'Bypass code'.

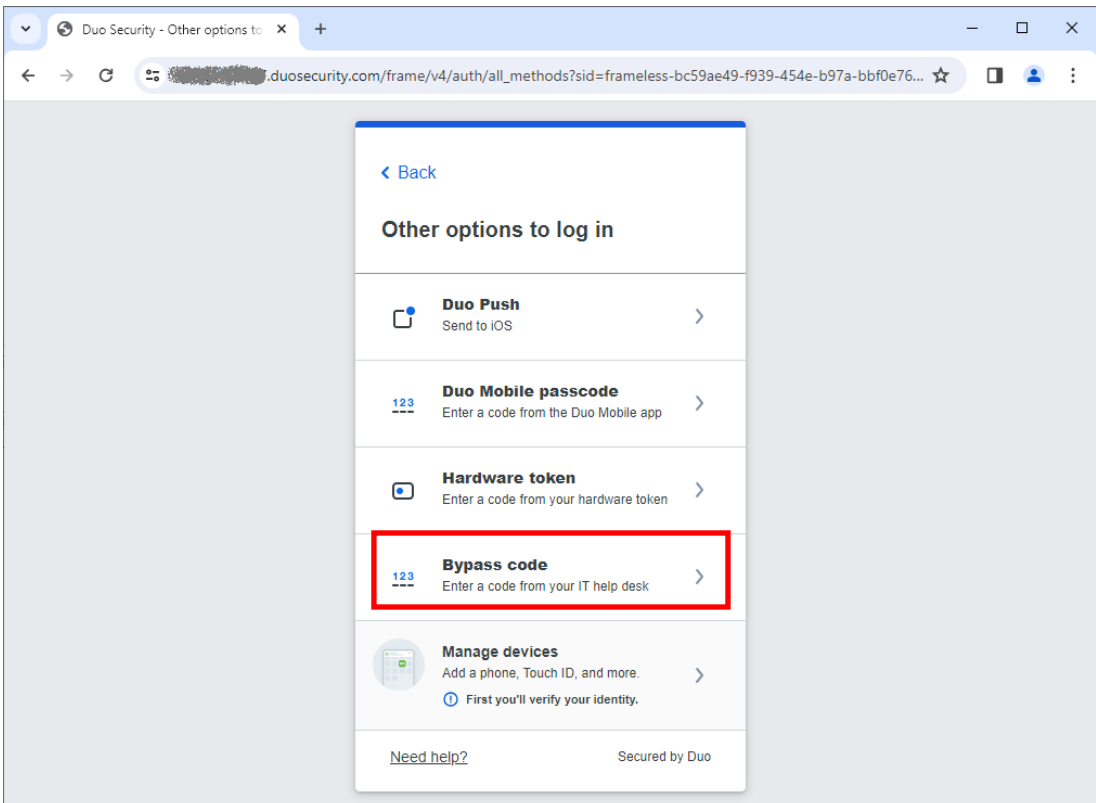

iii. **Enter the Bypass code** that you generated, then click **Verify**.

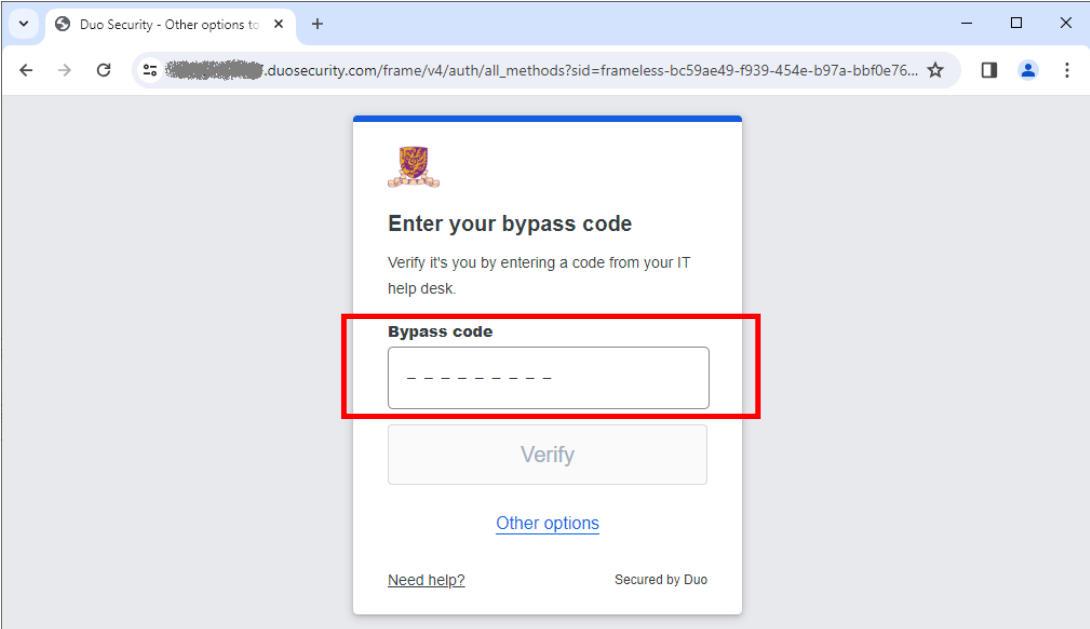

You should be able to login the application successfully.